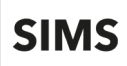

## **Logging in to SIMS Primary**

## **Logging in to SIMS Primary for the First Time**

Once your SIMS 7 data has been migrated to SIMS Primary, a member of your Support Team will log in to SIMS Primary to check that the required data has been migrated successfully.

Once the data has been checked and verified, the Support Team user can proceed to send email invitations to the SIMS Administrator and other key members of staff at your school.

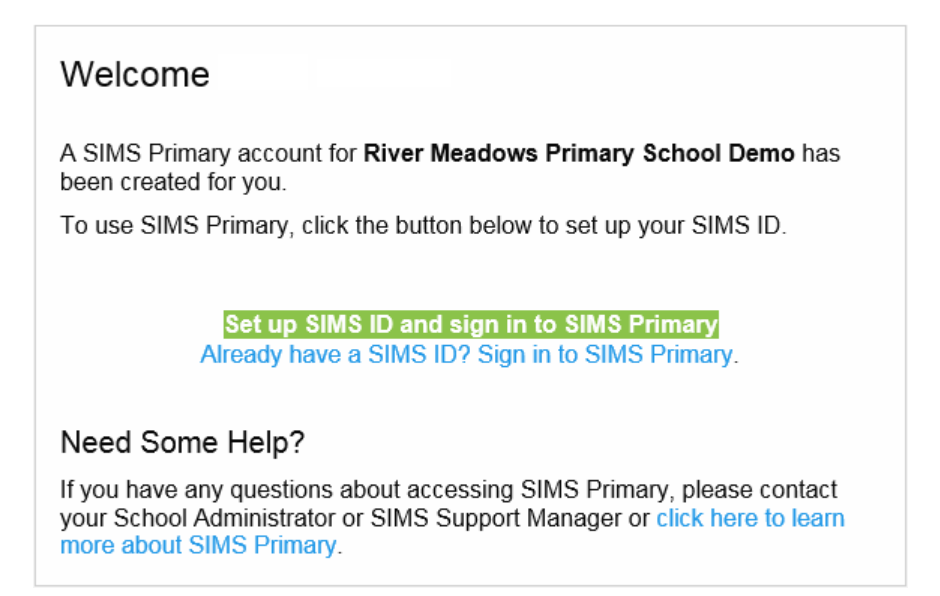

## **Logging in to SIMS Primary using an Existing SIMS ID Account**

1. If you have previously accessed other SIMS software using SIMS ID, click the **Already have a SIMS ID? Sign in to SIMS Primary** link in the invitation email. Alternatively, refer to *[Logging in to SIMS Primary using a](#page-3-0) New SIMS ID Account* on page *[4](#page-3-0)*.

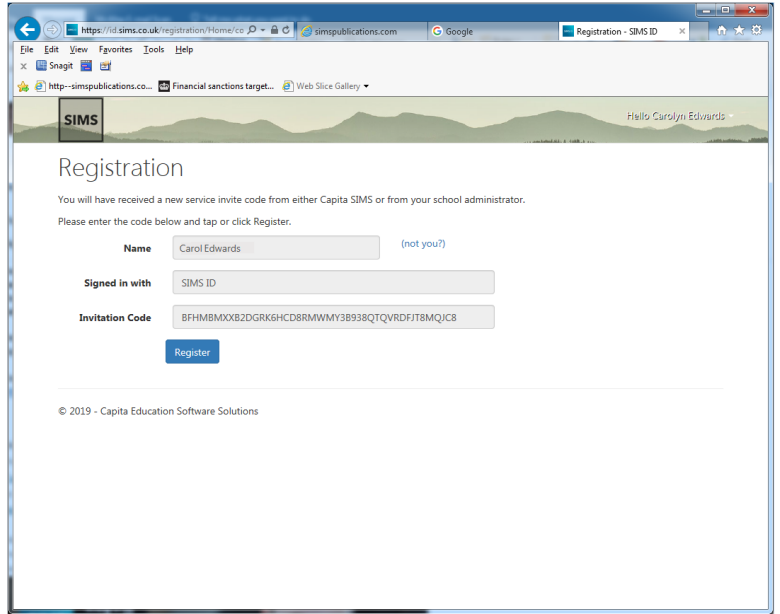

![](_page_1_Picture_0.jpeg)

The **Name**, **Signed in with** and **Invitation Code** are populated with the individual's details from their email invitation.

2. Click **Register**.

![](_page_1_Picture_91.jpeg)

- 3. Enter the verification information requested.
	- For existing staff members, the initial data required for verification is your **National Insurance** number (enter in upper case with no spaces).
	- If this information is not recorded in SIMS Primary, the **Main Postcode** is requested. Enter the postcode for your current address in upper case with no spaces.
	- If this information is not recorded in SIMS Primary, the **Main Telephone Number** is requested (usually your mobile number).
	- If this information is not recorded in SIMS Primary, your SIMS Administrator will provide you with a six-digit passcode. Enter this when requested before clicking **Verify**.

**SIMS** 

![](_page_2_Picture_2.jpeg)

4. When your account has been created, enter the **Password** you wish to use.

*NOTE: When entering your password, the strength and validity of your password (against the password policy) are displayed.*

Registration is now complete and you are directed to the **Sign in to SIMS Primary** page.

![](_page_2_Picture_67.jpeg)

5. Enter your **Username** and **Password**, then click **Sign in**.

![](_page_3_Picture_1.jpeg)

![](_page_3_Picture_166.jpeg)

- 6. Select the required school or organisation from the drop-down list.
- 7. Click **Select and Continue**.

You will receive an email confirming that your account has been created successfully.

## <span id="page-3-0"></span>**Logging in to SIMS Primary using a New SIMS ID Account**

When you receive the invitation email from your SIMS Administrator, click the **Set up SIMS ID and sign in to SIMS Primary** link to register a new SIMS ID account.

- If your details are already recorded in SIMS Primary, enter either your National Insurance number (enter in upper case with no spaces), **Main** postcode (enter your postcode for your current address in upper case with no spaces) or **Main** telephone number (preferably your mobile number).
- If your details are not recorded in SIMS Primary, your SIMS Administrator will provide you with a six-digit passcode. Enter this when requested.
- 1. Click **Verify** to display the **Registration - Password Creation** page.
- 2. Enter a memorable **Password** and repeat it in the **Confirm** field.

*NOTE: When entering your password, the strength and validity of your password (against the password policy) are displayed.*

- 3. Click **Next** to display the **Registration - Password Recovery** page.
- 4. On each line, select a question from the **Select Security Question** drop-down list, then enter your answer in the adjacent field. Complete this process for all three questions. This information will be needed should you forget your password.
- 5. Enter your password in the **Confirm Your Password** field, then click **Finish**.

Registration is now complete and you are directed to the **Sign in to SIMS Primary** page.